# | 9800 Catalyst ىلع رفوتلا يلاع SSO نيوكت عېرسلI ءدبلI ليلد

## تايوتحملا

ةمدقملا <u>ةيساسألا تابلطتملا</u> تابلطتملا <u>ةمدختسملI تانوكملI</u> <u>ةيساسأ تامولءم</u> نانيوكت ةكبشلل يط<u>يطختلا مسرل</u>ا تان<mark>يوكتل</mark>ا ةحصلا نم ققحتلا اهحال ص|و ءاطخأل| فاش كت س| رجتملا يداحأ لعفلا در رماوألا راهظإ ىرخأ رماوأ ليصافتلا نم ديزم ىلع لوصحلا ةيجذومنلا تاهويرانيسلا ي ابجال امدخت سمل <u>ةطشنالا ةدحول اقلازا تمت</u> طشن دوقفم GW <u>ىرخأ تارابتءا</u> HA SSO J Catalyst 9800-CL Catalyst 9800 HA SSO لخاد تايلمع رشن ACI عهارمليا

## ةمدقملا

،RMI+RP بولسأ يف (SSO (حاتفم ةلود رفاوتلا ةيلاع لكشي نأ فيك ةقيثو اذه فصي .WLC 9800 ةزافح ةدام ىلع

ةيساسألا تابلطتملا

تابلطتملا

ب ةفرعم كيدل نوكت نأب Cisco يصوت

- 9800. Wireless Catalyst نيوكت جذومن •
- .SSO HA ليلد يف ةلومشم يه امك يلاعلا رفاوتلا ميهافم •

### ةمدختسملا تانوكملا

:ةيلاتلا ةيداملا تانوكملاو جماربلا تارادصإ ىلإ دنتسملا اذه يف ةدراولا تامولعملا دنتست

.(17.12.3 .v (CL9800- ةزافح ةدام •

.ةصاخ ةيلمعم ةئيب يف ةدوجوملI ةزهجألI نم دنتسملI اذه يف ةدراولI تامولعملI ءاشنإ مت تناك اذإ .(يضارتفا) حوسمم نيوكتب دنتسملا اذه يف ةمدختسُملا ةزهجألا عيمج تأدب .رمأ يأل لمتحملا ريثأتلل كمهف نم دكأتف ،ليغشتلا ديق كتكبش

نم IP نيوانع 4 مادختسإ انه مت دقف ،اهنم 3 الإ SSO HA نيوكت بلطتي نأ نكمي ال امنيب ةهجاو ىلإ لوصولا ليءستل (WMI) ةيكلساللI ةرادإلI ةهجاوب ةصاخلI ةكبشلI سفن .مكحتلI ةدحول (GUI) ةيموسرلI مدختسملI

# ةيساسأ تامولعم

ةيناكمإ لوصولا ةطقنل ةيكلساللا مكحتلا ةدحو ىلع رفوتلا ةيلاع SSO ةردق حيتت مكحتلا ةدحوو ةطشنلا ةيكلساللا مكحتلا ةدحو مادختساب CAPWAP قفن ءاشنإ ليمعلا تانايب ةدعاقو لوصولا ةطقن نم ةقباطتم ةخسن ةكراشمل ةطشنلا ةيكلساللا لشفي مكحت زاهجلا نوكي نأ) حاتفم عقي امدنع .ةيطايتحالا ةيكلساللا مكحتلا ةدحو عم ال ءالمعلاو ةلود فاشتكإلا لخاد بهذي ال مضنم APs لا ،(ديلا ذخأي دادعتسالا نإف يلاتلابو طاقن نيب دحاو تقو يف هيلع ظافحلا متي طقف دحاو CAPWAP قفن كانه .لصفني .ةطشن ةلاح يف نوكت يتلا ةيكلساللا مكحتلا ةدحوو لوصولا

ةزهجألل ةيضارتفا ةهجاو وأ) صصخم RP ذفنم لالخ نم ريظن لاصتا ناتدحولا لكشتو مادختسإ متي .ةرادإل| ةهجاو ىلع هسفن IP ناونع نيتدحول| اتـلك كراشتو ،(VMs) ةيضارتفال| ةلاح نامضو ليغشتلا تقو يف يديازتلا نيوكتلاو عمجملا نيوكتلا ةنمازمل RP ةهجاو ،RP + RMI مادختسإ دنع ،كلذ ىلإ ةفاضإلاب .HA جوز يف مكحتلا تادحو نم لكل ليغشتلا متي يتلا (RMI (راركتلا ةرادإ ةهجاو ىلع ةطشنلاو ةيطايتحالا مكحتلا تادحو نم لك يوتحت متي امك .ةباوبلا ىلإ لوصولا ةيناكمإ نامضل ةمدختسملا ةصاخو ،اهيلإ IP نيوانع نييعت مكحتلا ةدحو نم ليغشتلا ةلاح يف ةدوجوملا لوصولا طاقنل CAPWAP ةلاح ةنمازم يتلاو ،عيرسلI دادعتسالI عضو يف ةيكلساللI مكحتلI ةدحو ىلإ ةطشنلI ةيكلسالIJ ةيكلساللI مكحتلI ةدحو لشف ةلاح يف لـماكلIب اهليوحت متي نأ لوصولI طاقنل حيتت ةيكلساللاا مكحتلاا ةدحو لشف دنع فاشتكال اةلاح ىلإ لوصولا طاقن لقتنت ال .ةطشنلا مكحتلا ةدحوك ةمەملا يلوتب دادعتسالI عضو يف ةيكلساللI مكحتلI ةدحو موقتو ،ةطشنلI .ةكبش|ل ةمدخل ةطشننل| ةيكلس|لل|

## نېوكتلI

ةكبشلل يطيطختلا مسرلا

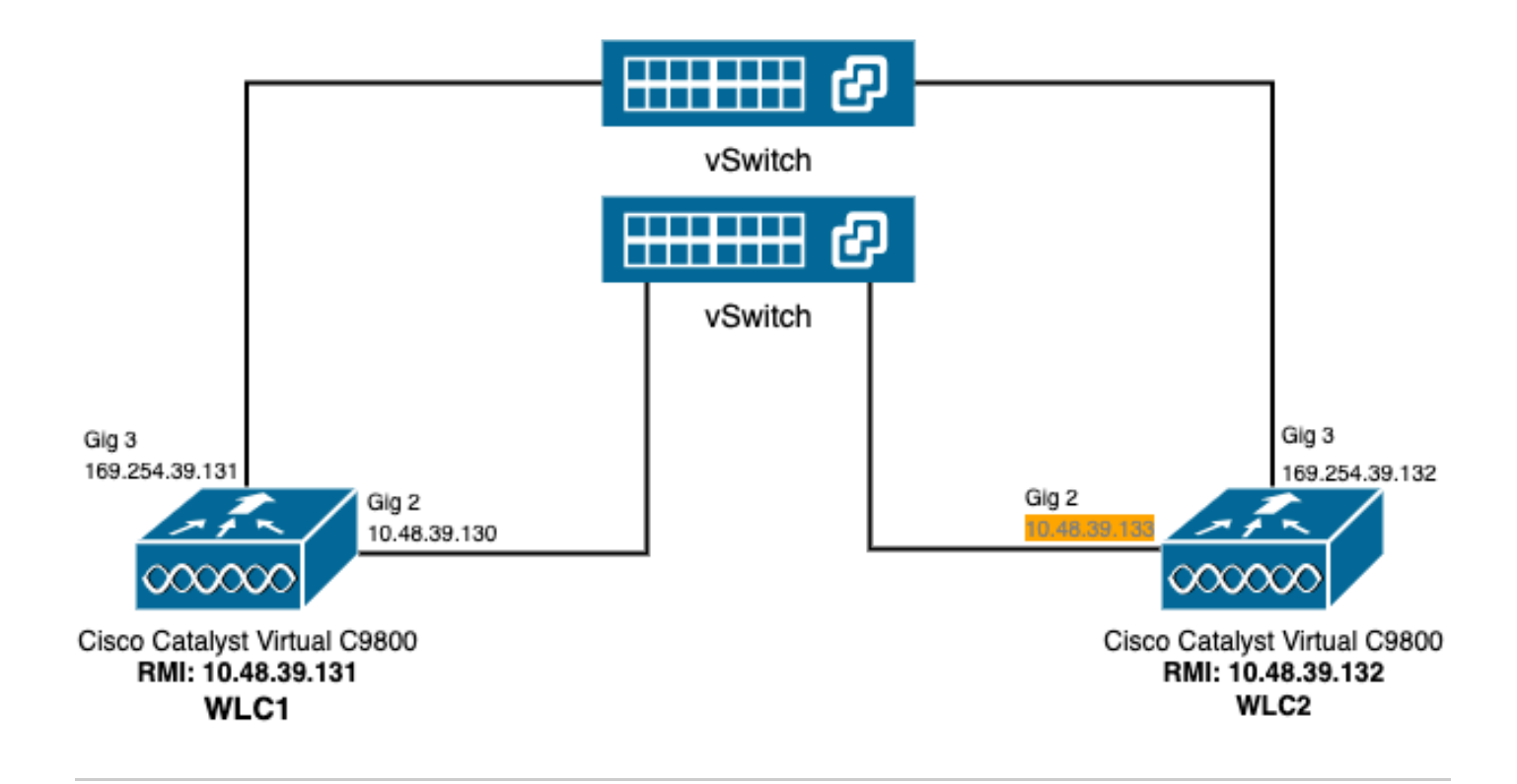

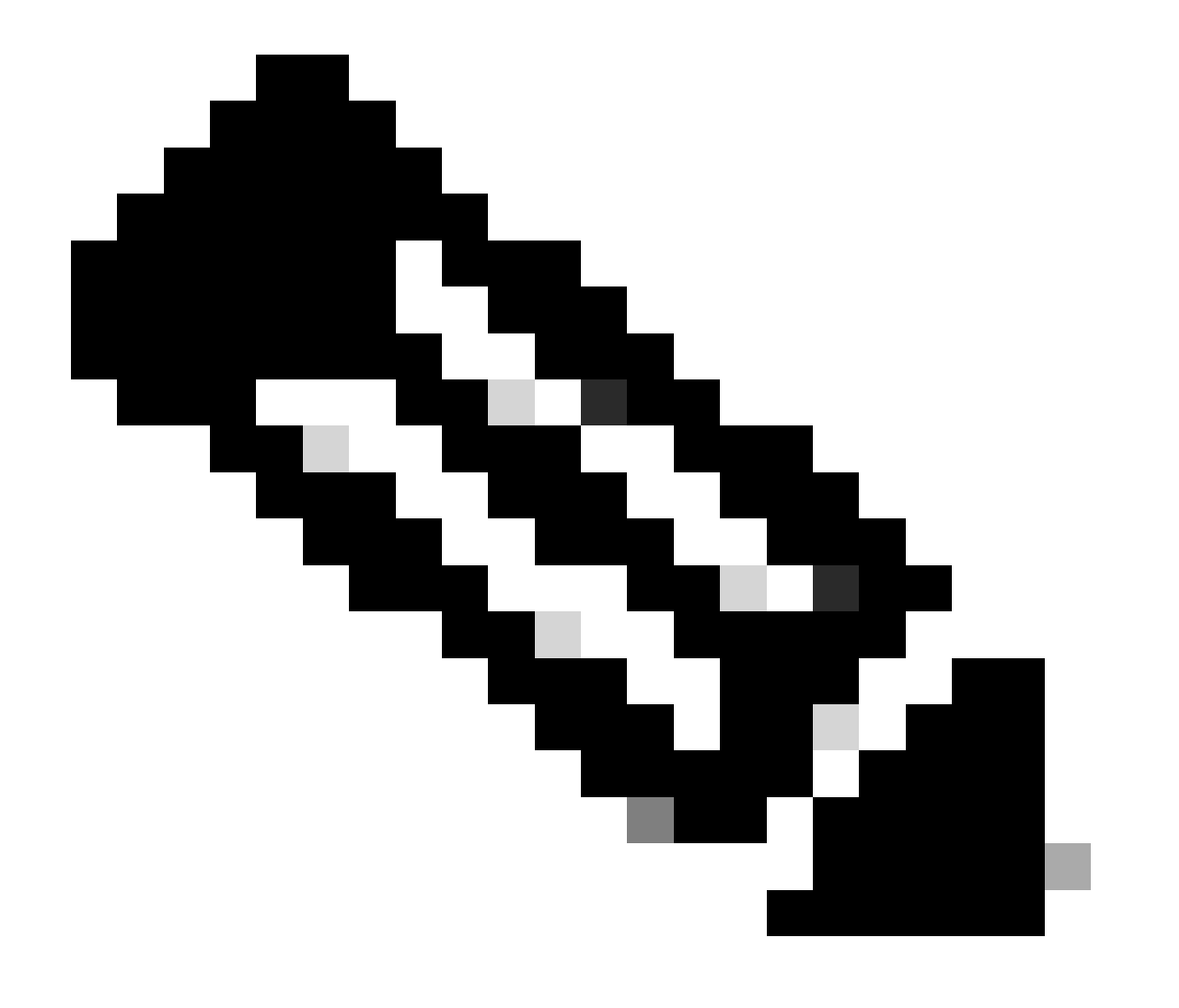

ةيرهاظلا ةهجاولا ىلإ نيعملا تقؤملا IP ناونع زييمت متي يلاقتربلاب :ةظحالم (CL9800- (ةيكلساللا ةيلحملا ةكبشلا يف مكحتلا ةدحو نم 2 GigabitEthernet ديدحت متي. (WLC2) ةيكلس|للl ةيلحمل| ةكبش| يشال عف مكحت رصنءك ةنيءمل| مدختسملا ةهجاو ىلإ لوصولاب حمسيو 2WLC ل WMI هنأ ىلع اتقؤم اذه IP ناونع HA نيوكت درجمب .SSO HA نيوكت ليهستل ليثملا اذهب ةصاخلا (GUI (ةيموسرلا مكحتلا تادحو جوزل طقف ةدحاو WMI مادختسإ متي هنأل ناونعلا اذه ريرحت متي ،SSO HA SSO.

### تانيوكتلا

نء نءيلاثم نيب (SSO) يلاعلا رفوتلا وذ (HA) ةلاحلا وذ لوحملا نيوكت مت ،لاثملا اذه يف مادختس|ب هنيوكت مت يذل|و ،Cisco IOS software جمانرب رادصإ سفنب نالمعي ،Cl9800-CL ةئف ةهجاو مادختسابو ةلصفنملا (WMI) ةيكلسال0ا ةيلحملا ةكبشلا يف مكحتلا تادحو يف اهيلإ لوصولا نكمي يتلI (GUI) ةيموسرلI مدختسملI

- ؛1WLC مساب هيلإ راشي ،ناونع لوأل 10.48.39.130 IP ناونع •
- 2.WLC مساب هيلإ راشملا ،يناثلا ناونعلل 10.48.39.133 IP ناونع •

ةيعرفلI ةكبشلI يف نييفاضإ نيناونع مادختسإ مت ،هذه IP نيوانع ىلإ ةفاضإل|ب ةرادإ ةهجاول IP نيوانع يه هذه 10.48.39.132. و 10.48.39.131 امهو ،(VLAN ةكبشو) اهسفن .يلاوتلا ىلع (2WLC (2 لكيهلاو (1WLC (1 لكيهلل (RMI (راركتلا

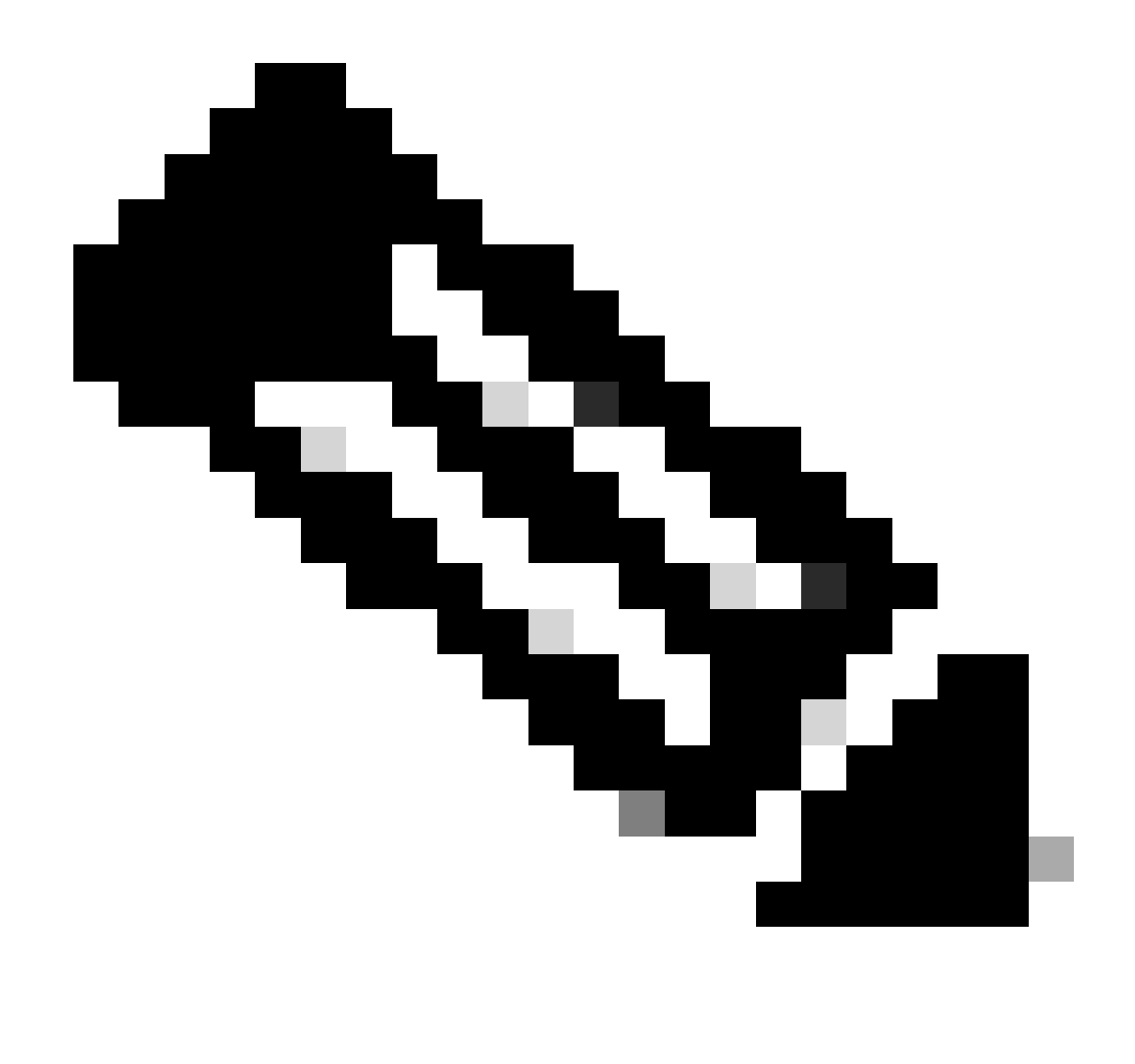

حبصيو 10.48.39.133 ريرحت متي ،مكحتلا يتدحو نيب HA نيوكت درجمب :ةظحالم 3 نوكي ،نيوكتلا دعب ،كلذل .يب صاخلا نيوكتلل ةديحولا WMI وه 10.48.39.130 .ىرخألا RMI نيوانعو WMI نيوانع دحأ وهو ،مادختسالا ديق طقف IP نيوانع

تاهجاول∪ الثامم HA نيوكت ءدب ىتح لٻق نيزاهجلا الكل تاهجاولا نيوكت نوكي نأ ٻجي .لاثملا اذه يف ةرفوتملا

WLC1#show running-config | s interface interface GigabitEthernet1 shutdown negotiation auto no mop enabled no mop sysid interface GigabitEthernet2 switchport trunk allowed vlan 39 switchport mode trunk negotiation auto no mop enabled no mop sysid

interface GigabitEthernet3 negotiation auto no mop enabled no mop sysid interface Vlan1 no ip address shutdown no mop enabled no mop sysid interface Vlan39 ip address 10.48.39.130 255.255.255.0 no mop enabled no mop sysid wireless management interface Vlan39

WLC2#show running-config | s interface interface GigabitEthernet1 shutdown negotiation auto no mop enabled no mop sysid interface GigabitEthernet2 switchport trunk allowed vlan 39 switchport mode trunk negotiation auto no mop enabled no mop sysid interface GigabitEthernet3 negotiation auto no mop enabled no mop sysid interface Vlan1 no ip address shutdown no mop enabled no mop sysid interface Vlan39 ip address 10.48.39.133 255.255.255.0 no mop enabled no mop sysid wireless management interface Vlan39

ىنعمب) ةيساسأ مكحت ةدحوك (WLCI) ةيكلساللI ةيلحملI ةكبشلI يف مكحتلI ةدحو صيصخت متي ،لIثملI اذه يف نأ ينعي اذه .(2 لكيهلا يأ) ةيوناثل| ةدحول| (WLC2) ةيكلس|لل| ةيلحمل| ةكبشل| يف مكحتل| ةدحو دعت امنيب (1 لكيهل| .ةيلمعلا دعب عيضي 2WLC نم دحاو نأو 1WLC نم ليكشتلا لمعتسي مكحت زاهج 2 لا نم عنص HA جوز

تادحوب ةصاخلا نيوكتلا تافلم ليغشتو ليغشتلا ءدب نيوكت تافلمل يطايتحإ خسن ءارجإب مق (يرايتخإ) **1. ةوطخلا** .مكحتلا

نم لكل يطايتحإ خسن ءارجإل ةدشب هعيجشت متي ،كلذ بنجتلو .نيوكتلI دقف ىلإ يدؤي امم ةئطاخ ةجلاعم ثدحي دق ةلوەسب كلدب مايقلا نكمي و .HA نيوكت يف ةمدختسملI مكحتلI تادحو نم لك نم ليغ شتلاو ليغشتلI ءدب نيوكت .(CLI (رماوألا رطس ةهجاو وأ 9800 زارط (GUI (ةيموسرلا مدختسملا ةهجاو مادختساب

#### <u>:ةيموسرلI مدختسملI ةهجاو نم</u>

زارط (GUI) ةيموسرل| مدختسمل| ةهجاوب ةصاخل| "→ ةرادإل|ب ةصاخل| ةداعتس|ل|و يطايتح|ل| خسنل| → ةرادإ بيوبتل| ةم|لع <u>نم</u> .مكحتلا ةدحو ةطساوب ايلاح مدختسمل لليغشتلاو ليغشتلا ءدب نيوكت ليزنت كنكمي ،(ةشاشلا ةطقل ىلإ عجرا) 9800.

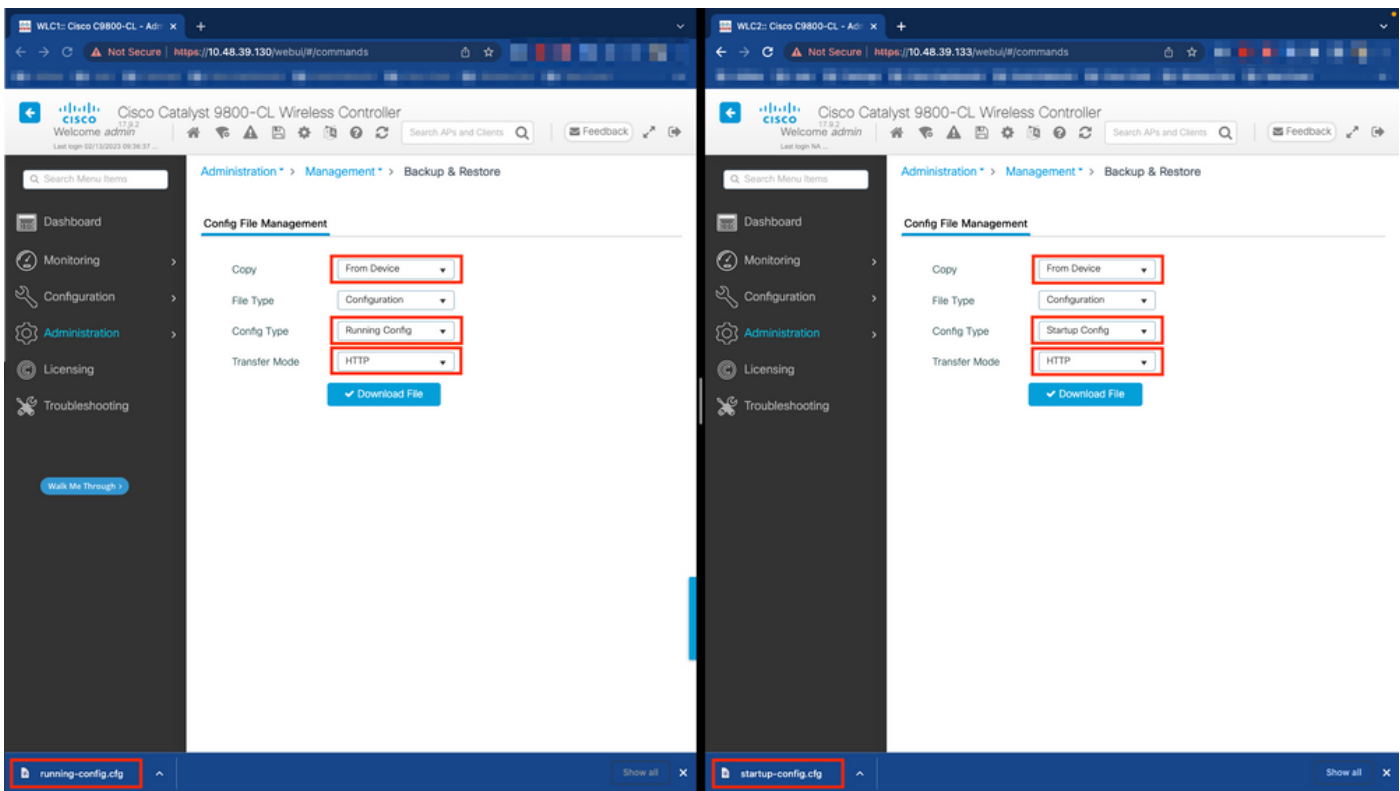

ىلع ،HTTP لالخ نم ،ةرشابم (نميألا بناجلا) نيوكتلاو (رسيأل بناجلا) ليغشتلا ءدب نم لك ليزنت متي ،لاثملا اذه يف يف مكحتلا ةدحوب ةصاخلا (GUI) ةيموسرل مدختسمل ا ةهجاو ىلإ لوصولل مدختسمل اضرعتسمل فيضتسي يذل ازاهجل ا ،ةلومسب ايطايتحإ هخسن دارملا فلملل ةهجوو لقنلا عضو ليدعت ءرملل نكمي .(WLC) ةيكلساللا ةيلحملا ةكبشلا .لقنلا عضو لقح مادختساب

:رماوألا رطس ةهجاو نم

```
WLCx#copy running-config tftp://<SERVER-IP>/run-backup_x.cfg
Address or name of remote host [<SERVER-IP>]?
Destination filename [run-backup_x.cfg]?
!!
19826 bytes copied in 1.585 secs (12509 bytes/sec)
WLCx#copy startup-config tftp://<SERVER-IP>/start-backup_x.cfg
Address or name of remote host [<SERVER-IP>]?
Destination filename [start-backup_x.cfg]?
!!
20482 bytes copied in 0.084 secs (243833 bytes/sec)
```
.ىلإ تخسن نوكي دربم ليكشت راج/ةفزاجملامسأر يأ وحن IP لدان TFTP لI SERVER-IP> by ا تلدبتسا.

.ةكبشلا لاصتا نم دكأت (يرايتخإ) **2. ةوطخلا**

رطس ةهجاو وأ (WLC) ةيكلساللI ةيلحملI ةكبشلI يف مكحتلI ةدحوب ةصاخلI (GUIs) ةيموسرلI مدختسملI ةهجاو نم لك نم ةزهجألا لاصتا رابتخاو نيزاهجلا الك نم ةرابعلا لاصتا رابتخإ يأ ،ةطيسب لاصتا تارابتخإ ءارجإ ءرملل نكمي ،(CLI) رماوأل ا .HA نيوكت لجأ نم بولطملا لاصتالا ىلع يوتحي مكحتلا تادحو نم الك نأ نمضي اذهو .امهنيب

#### :ةيموسرلا مدختسملا ةهجاو نم

مدختسملا ةهجاو يف اهحالصإو ءاطخألا فاشكتسأ بيوبتلا ةمالع نم *traceroute* و لاصتالا رابتخإ ةادأ مادختسإ نكمي ةيلحملا ةكبشلا يف مكحت ةدحو لك نيبو اهسفن مكحتلا تادحو نيب للصتال رابتخال 9800 زارط (GUI) ةيموس رل ا .لاكشأل مذه ي ف حضوم وه امك ،اهب ةصاخلا ةكبشلI ةباوبو (WLC) ةيكلسال

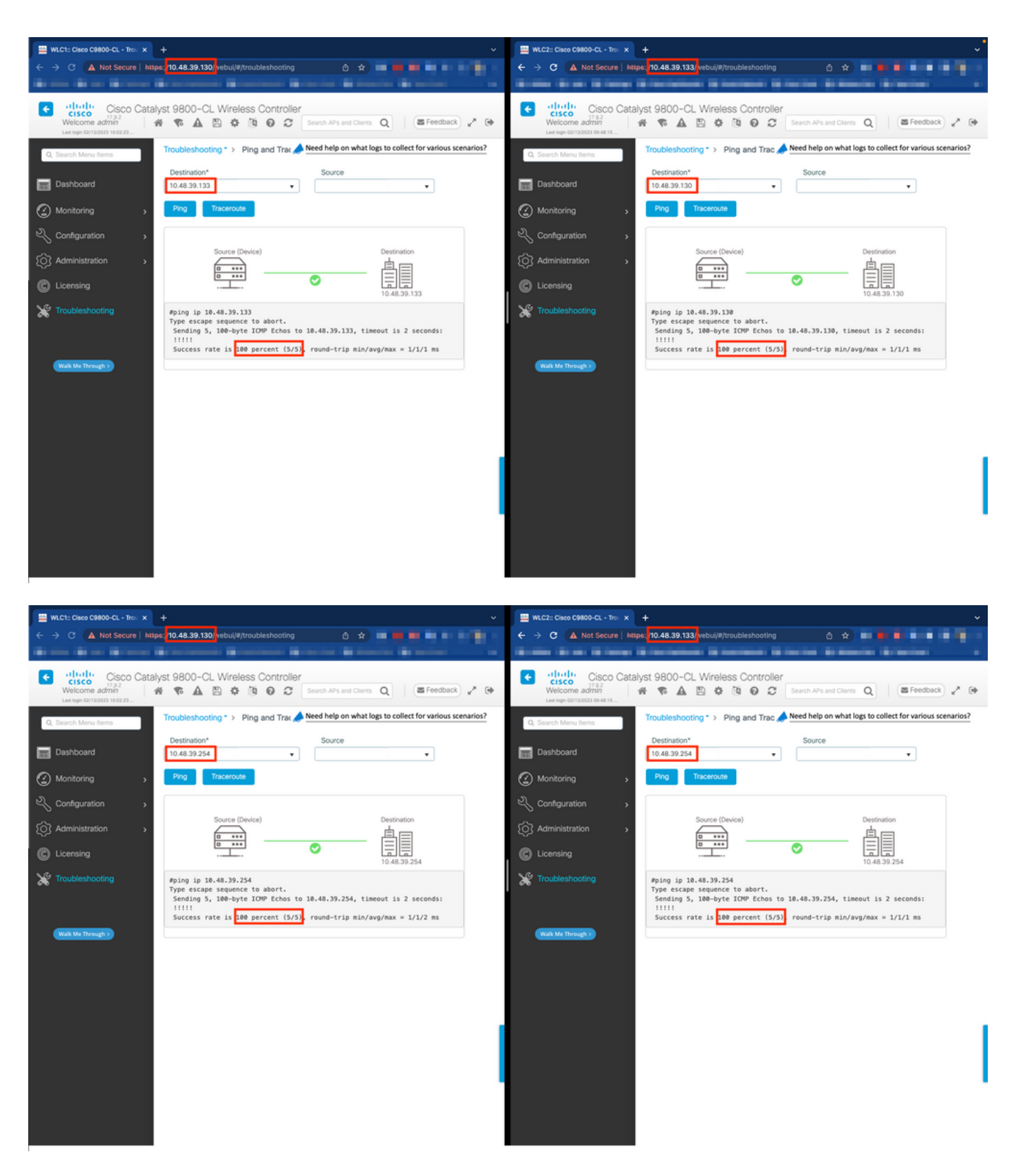

:<sub>‹ </sub>ماوأل<u>ا رطس ةهجاو ن</u>م

WLCx#ping 10.48.39.133 Type escape seguence to abort. Sending 5, 100-byte ICMP Echos to 10.48.39.133, t

.RP + RMI نارتقا عون مادختساب راركتلا نيوكت **3. ةوطخلا**

ءاشنإ ةيفيك هذه ةشاشلا ةطقل حضوت .مكحتلl تادحو نيب راركتال نيوكت نكمي ،زاهج لك نيب لاصتالا نامض عم

9800. زارط (GUI (ةيموسرلا مدختسملا ةهجاو يف *Device*→ *Administration* ةحفص يف راركتلا بيوبتلا ةمالع نم نيوكتلا

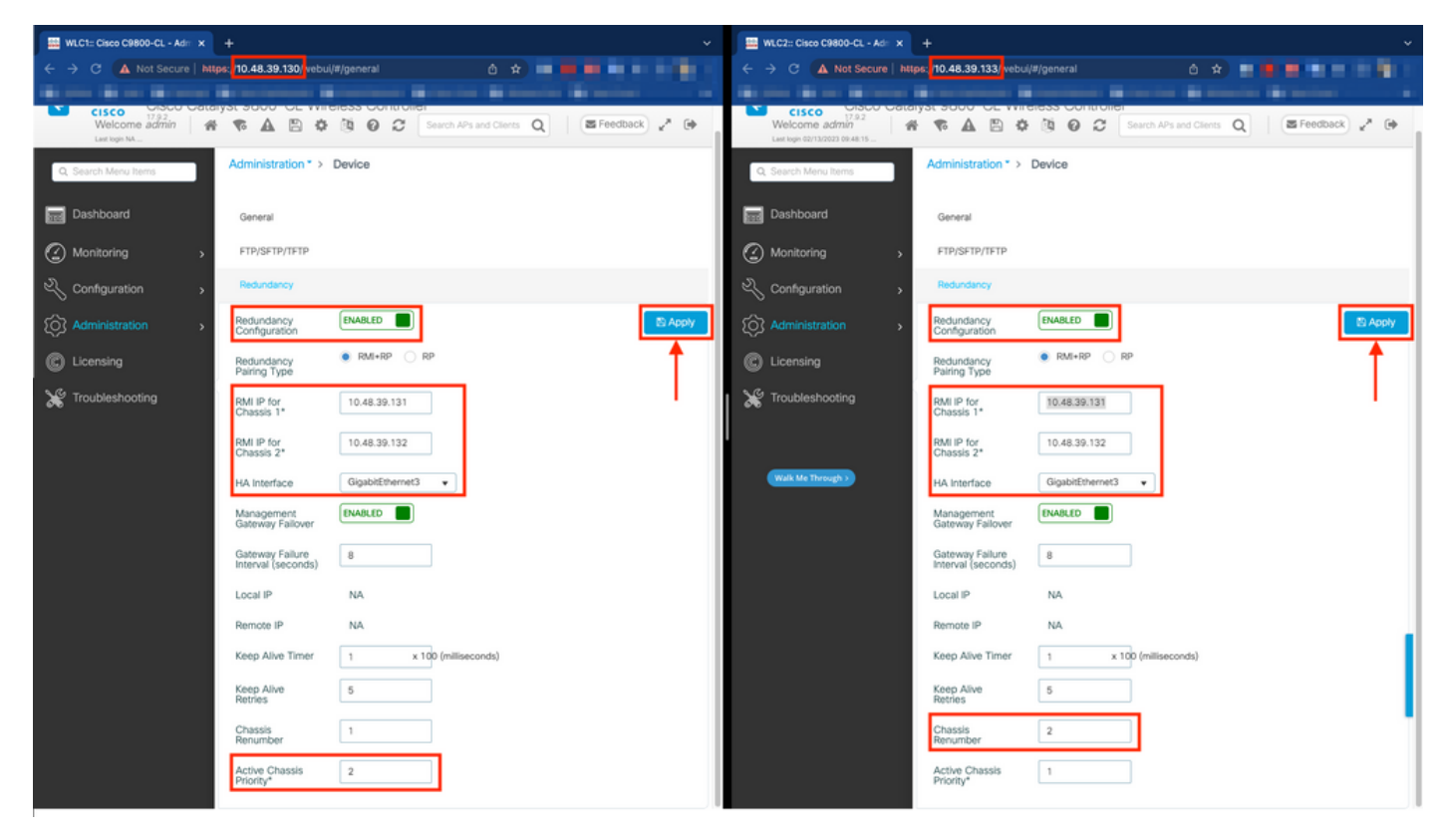

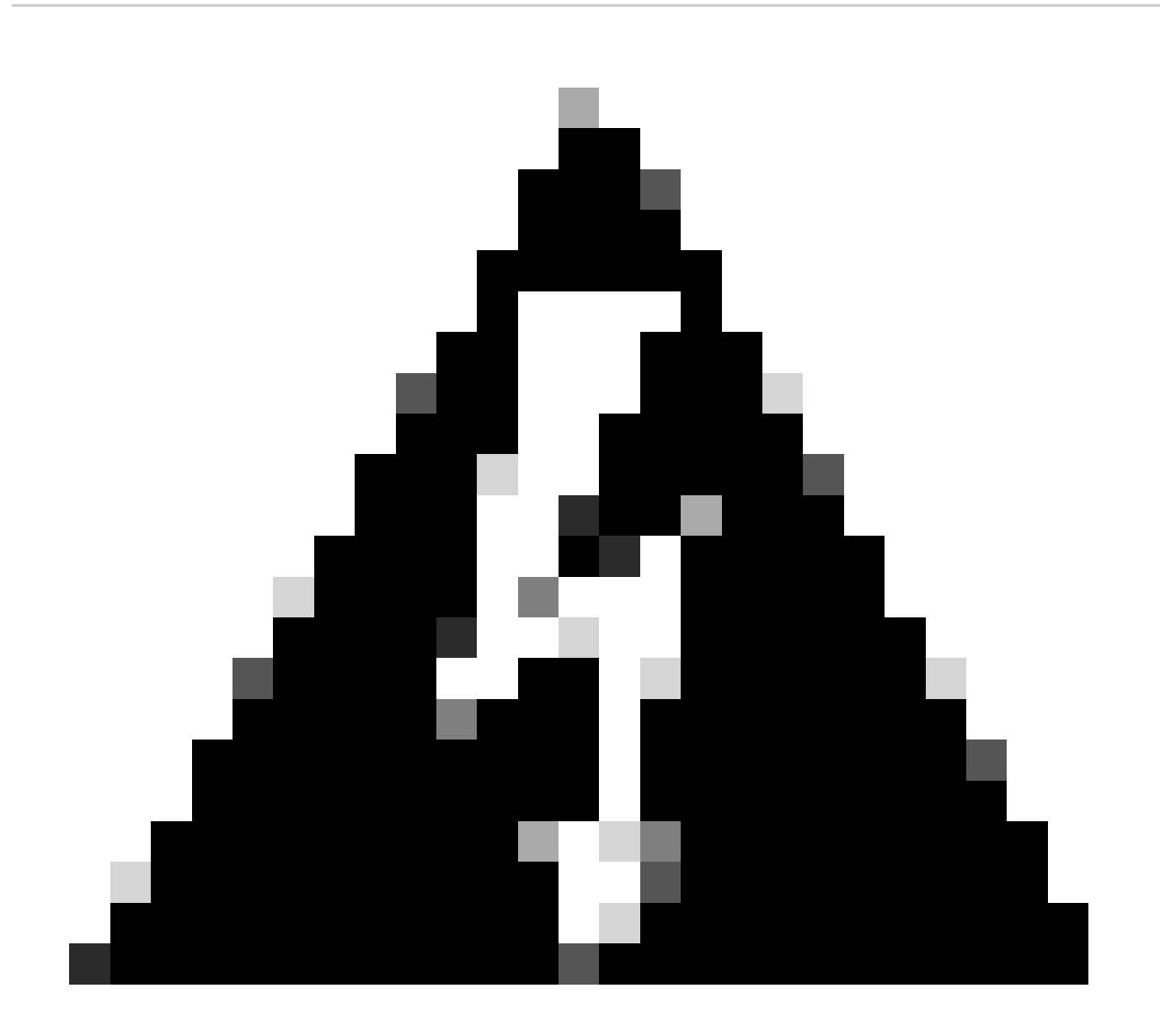

مكحت زاهجك (WLC1) ةيكلساللا ةيلحملا ةكبشلا يف مكحتلا رصنع صيصخت مت ،لاثملا ليبس ىلع :*دي*ذ<del>ح</del>ت قيبطت نم دكأت .ىرخألا مكحتال ةدحو ىلإ هب صاخلا نيوكتال خسن متي يذل صرخشلا وه هنأ ينءي امم ،يساسأ .هنم ءزج يأ دقفت ال $\rm HA$  جوز عم بسانملا نيوكتلا مادختسال بسانملا لكيهلا ميقرت ةداعإ/ةيولوأ

اهنم ضرغلاو ةنوكملا لوقحلا عجارن انعد

ةيلحملا ةكبشلا يف مكحتلا مئاوق نيب راركتلا مادختسإ لجأ نم رمألا اذه نيكمت بجي **:راركتلا نيوكت** • ةيكلساللا (WLCs).

**جاودزإ عون** •

عون نوكي نأ بجيف ،RMI نيوكت مادختساب (HA) رفوتلI ةقئاف لاصتالI بتاكم يطغي ليلدلI اذه نأل ارظن **:**رار**كت**كا رايتخإ ءرملل نكمي امك .راركتلا ذفنمو راركتال ةرادإ ةهجاو نم لك مادختساب ،RMI + RP وه منيوكت مت يذل| جاودزال| لوصولا ةيلباق نم ققحتلا متي ال ،طقف RP رايتخإ دنع ،كلذ عمو .طقف راركتلا ذفنم مادختساب راركتلا نيوكت ةرركملا WLC ةلاح نوكت طقف ،ةرابعلل

.نيليثملا الكل ةصصخملا راركتلا ةهجاو ىلإ ةمدقملا IP نيوانع نييعتب لوقحلا هذه موقت **1/2: لكيهلل IP RMI**• يلاوتلا ىلع اهنيوكت متي هنأ ىلع 2 و 1 لكيهلل RMI تادحوب ةصاخلا IP نيوانع نم لك نيوكت مت ،لاثملا اذه يف .<u>ةكبشل ل يطيطخت ل مسترل اي</u>ف حضومو اقبسم حضوم وه امك ،132.39.132 و 10.48.39.131 و 10.48.39

ةيرهاظلا ةكبشلا تاهجاو تاقاطب نيب طيطختلا نيوكت نكمي ،ةيضارتفالا ةزهجألا مادختسإ دنع **:HA ةهجاو** • راركتـل قمدختسمل| ةهجاول| نوكت ،كلذل .ةفـلتخم قرطب يرهاظل| زاهجلل ةكبشل| تـاهجاوو hypervisor جمانربل (vNIC) .<u>Gig</u>abitEthernet 3، ر<u>شن ليېل</u>د ىصوأ امك ،GigabitEthernet 3 مادختسإ مت ،انه .Cisco Catalyst 9800-[CL](https://www.cisco.com/c/en/us/products/collateral/wireless/catalyst-9800-cl-wireless-controller-cloud/nb-06-cat9800-cl-wirel-cloud-dep-guide-cte-en.html) ل نيوكتلل ةلباق

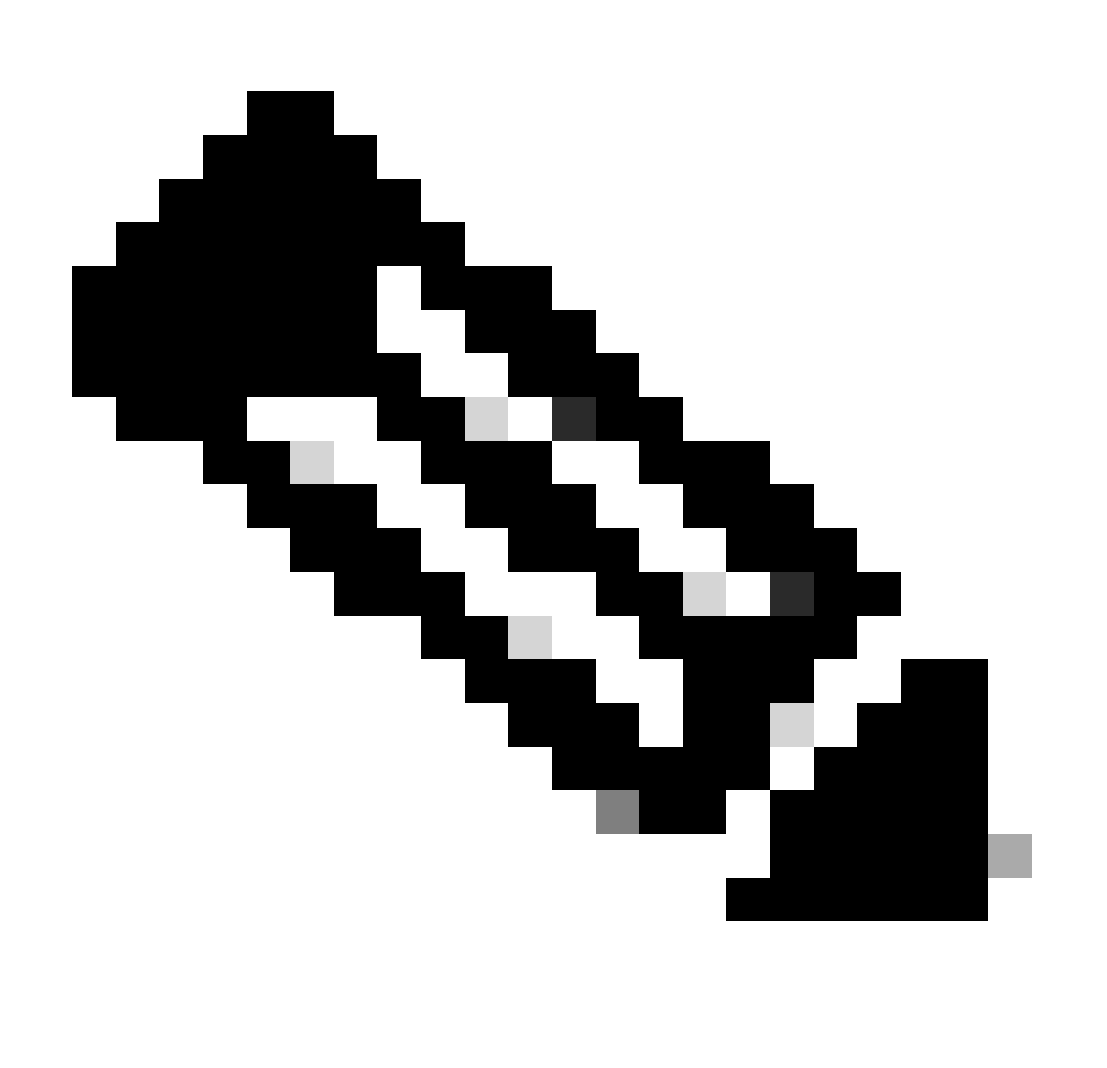

ةيضارتفالا ةهجاولا يه RP و HA يف ةمدختسملا ةهجاولا نوكت ،ةيداملا 9800C ةزهجأ مادختسإ دنع :**ةظحالم** (WLC (ةيكلساللا ةيلحملا ةكبشلا يف مكحتلا تادحو يوتحت ،عقاولا يفو .نيوكتلل ةلباق ريغو .اهب ةصاخلا ةكبشلا تادحو نع اهلصف متي ةصصخم راركت ةهجاو ىلع 9800 زارط ةزهجألل

نم ققحتلا ذيفنتب هذه راركتلا ةقيرط موقت ،SSO HA نيوكت ليلد يف حضوم وه امك **:ةرادإلا ةرابع لشف زواجت** تنرتنإلىا يف مكحتلا لياسر لوكوتورب لىاصتا رابتخإ للسرإ قيرط نع هؤارجإ متي يذلىاو ،ةيضارتفال اةرابعلا IP ردصمك IP RMI لوكوتورب ةيطايتحالاو ةطشنلا مكحتلا تادحو نم لك مدختست .ةباوبلا ىلإ يرود لكشب (ICMP( .ةدحاو ةيناث ةرتف يف لئاسرلا هذه لاسرإ متي. تاققحتلا هذهل

نالعإ لبق عباتتلاب ةباوبلا نم ققحتلا هيف لشفي نأ بجي يذلا تقولا رادقم اذه لثمي **:Interval Failure Gateway** ققحتلا تايلمع نأ امب .ناوث 8 ةئيه ىلع اذه نيوكت متي ،يضارتفا لكشب .لوصولل ةلباق ريغ اهنأ ىلع ةباوبلا .ةباوبل| ىلإ لوصولل ةيل|تتم لشف تال|ح 8 لثمي اذه نإف ،ةيناث لك اهل|سرإ متي ةرابعل| نم

هذه IP نيوانع ءاشنإ متي 2. و 1 لكيهلل هنيوكت مت يذلا RP لوكوتورب يه هذه **:ديعبلا/يلحملا تنرتنإلا لوكوتورب** .ةرادإل| ةەجاول نېريخأل| نيينامثل| نيماظنل| نم x.x قاقتش| متي ثيح ،x.x.x169.254 وحنل| ىلع ايئاقلت

مهضعب ىلإ ةيح لئاسر يطايتحالاو طشنلا لكيهلا لسري ،SSO HA نيوكت ليلد يف حضوم وه امك **:لاعفلا تقؤملا** نيت لاسر لاسرإ نيب لصفي يذل تقول ارادقم Keep Alive Timer ب دصقي .ارفوتم لازي ال امهيلك نأ نامضل ضعبال ا يللم 100 لك ةايحلا ديق ىلع ءاقبإلىا لئاسر للسرا متي ،يضارتفا لكشب .لكيه لك نيب keepalive لئاسر نم موقت تقو يأ يف ةئيسملا تالوحملل بنجتل CL9800-CL رايعم مادختساب ةميقلا هذه ةدايزب ىصوي ام ابـلاغ .ةيناث (... كلذ ىلإ امو ،تاطقل) ةريغص ريخأت تالاح لاخدإب (VM (ةيضارتفالا ةعباطلل ةيساسألا ةينبلا هيف

نأ يعدي نأ لبق ريظنلا طيشنت لئاسر ةلواحم ةداعإ ةميق نيوكتب لقحلا اذه موقي **:ةلواحملا ةداعإ تايلمعب ظافتحالا** متي ،اهتبرجت ةداعإ تمت يتلJ ةيضارتفالI ةميقلاو طشنلI تقولI دادع نم لك مادختسإ مت اذإ .لطعم ريظنلI يللم 100 ةينمزلا ةرتفلا يف اهلاسرا مت يتلا سمخلا ةطشنلا ظافتحال للئاسر كرت ةلاح يف ريظنلا ءاعدتسإ .(ةيناث يللم 500 ل الطعم راركتلا طابترإ ناك اذإ اذه) ةباجإ نود ةيناث

.(2 وأ 1) زاهجلا همدختسي نأ بجي يذلا لكيهلا مقر **:لكيهلا ميقرت ةداعإ**

•

•

•

•

•

•

○

نيوانع قاقتشا متي 1. وه لكيهلا مقر ،يضارتفا لكشب .2 ىل| لكيهل| ميقرت داعي ،(10.48.39.133) 2ف قاقتشا IP ءانيم RP يلحم ،مكحت زاهج الك ىلع هسفن وه لكيهلا مقر نوكي نإ .RMI نم RP ذفانمب ةصاخلا IP .Active-Active ويرانيسب ىمسي ام بنجتال لكيهلا ميقرت ةداعإب مق .فاشتكإل| لشفيو سفن لI

ةيولوألا وذ زاهجلا .HA جوز ةطساوب همادختسإ بجي يذلا نيوكتلا ديدحتل ةمدختسملا ةيولوألا **:طشنلا لكيهلا ةيولوأ** .ةيولوأ لقأل الكيهل نيوكت دقف متي كلذل .رخآل ىلإ مخسن متي يذل زاهجل وه ىوصقل ا

لكيهك لكيهلا اذه رايتخإ نم دكأتلل اذه .2 ىلع طشنلا لكيهلا ةيولوأ نييعت مت ،(10.48.39.130) IWLC يف .هؤاشنإ مت يذلا HA جوز يف (همادختسإ متي هنيوكت نأ ،يلاتلابو) طشن

.مكحتال تادحو ىلء نيوكتال قيبطتال قيبطت ويبطت رزلا مدختسأ ،نيوكتال اذه ءارجإ درجمب

<u>رماوألI رطس ةهجاو ن</u>م

○

•

.نيزاهجلا الك ىلع RMI نيوكتل ةمدختسملا ةيرهاظلا ةهجاولا يف يوناث IP ناونع نيوكتب مق ،الوأ

WLC1#configure terminal WLC1(config)#interface vlan 39 WLC1(config-if)# ip address 10.48.39.131 255.255

WLC2#configure terminal WLC2(config)#interface vlan 39 WLC2(config-if)# ip address 10.48.39.132 255.255

نيزاهجلا الك ىلع راركتلا نيكمتب مق مث

WLC1#configure terminal WLC1(config)#redundancy WLC1(config-red)#mode sso WLC1(config-red)#end

WLC2#configure terminal WLC2(config)#redundancy WLC2(config-red)#mode sso WLC2(config-red)#end

ةيساسألا مكحتلا ةدحو يه 1WLC لثم لكيهلا نيوكت ةيولوأ حبصت

WLC1#show chassis Chassis/Stack Mac Address : 0001.0202.aabb - Local Mac Address Mac persistency wait t

ةيوناثلا مكحتلا ةدحو ىلإ لوحتي يذلا 2WLC مكحتلا رصنع لكيه ميقرت ةداعإ

WLC2#show chassis Chassis/Stack Mac Address : 0001.0202.aabb - Local Mac Address Mac persistency wait t

نيزاهجلا الك ىلع RMI نيوكتب مق ،اريخأ

WLC1#chassis redundancy ha-interface GigabitEthernet 3 WLC1#configure terminal WLC1(config)#redun-manag

WLC2#chassis redundancy ha-interface GigabitEthernet 3 WLC2#configure terminal WLC2(config)#redun-manag

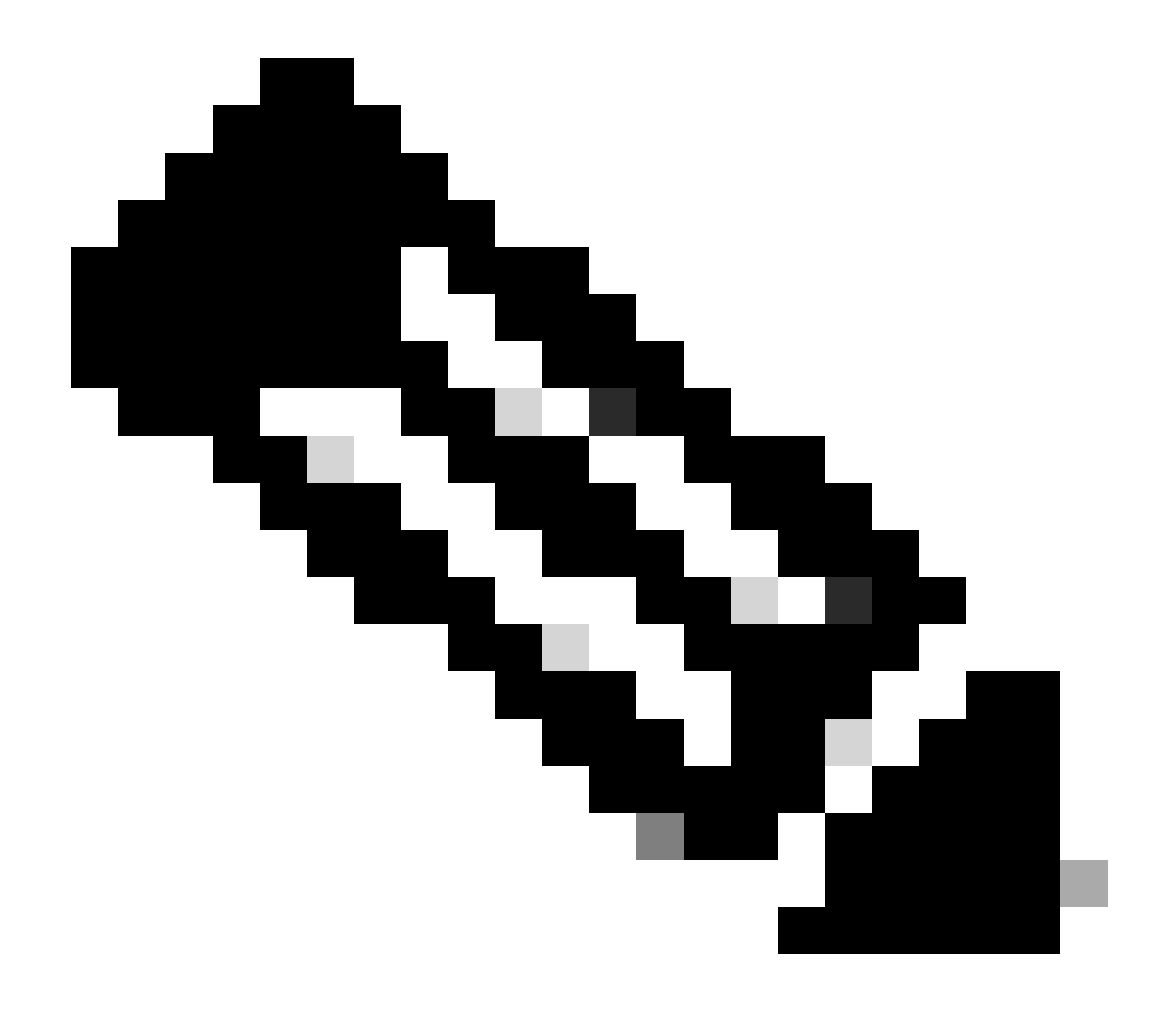

يتلا ةهجاولا ديدحت بجي ،9800 Virtual Catalyst ىلع ،(GUI) ةيموسرلI مدختسملI ةهجاو نيوكتل ةبسنلاب :**قظح**الم اهنيوكت متيو انه 3 GigabitEthernet مادختسإ متي ،هب ىصوم وه امك .ةحاتملا تاهجاولا نيب مكحتلا ةدحو اهمدختست عمو ،هليغشت يراجلا نيوكتلا نم اءزج رمأل اذه دعي ال .رمألا 3 chassis redundancy ha-interface GigabitEthernet لضفب كلذ ةظحالم نكميو .ليثملل ROMMON ةئيب تاريغتم يف HA اهمدختسي يتلا ةهجاولا ةيؤر نكمي كلذ .رمألا romvar show مادختساب

.مكحتلا تادحو ليمحت ةداعإ **4. ةوطخلا**

ظفح درجمب تقولا سفن يف مكحتلا يتدحو الك ليمحت ةداعإ بجي ،الاعف نوكيل نيوكتلاو HA جوز نيوكت متي يكل 3. ةوطخلا يف هؤارجإ مت يذلا نيوكتلا

<u>:ةيموسرلI مدختسملI ةهجاو نم</u>

تادحو ليغشت ةداعإل (GUI) ةيموسرلI مدختسملI ةهجاو نم لكب ةصاخلI "ةرادإلI ليمحت ةداعإ" ةحفص مادختسإ ءرملل نكمي .هذه ةشاشلا ةطقل يف حضوم وه امك ،مكحتلا

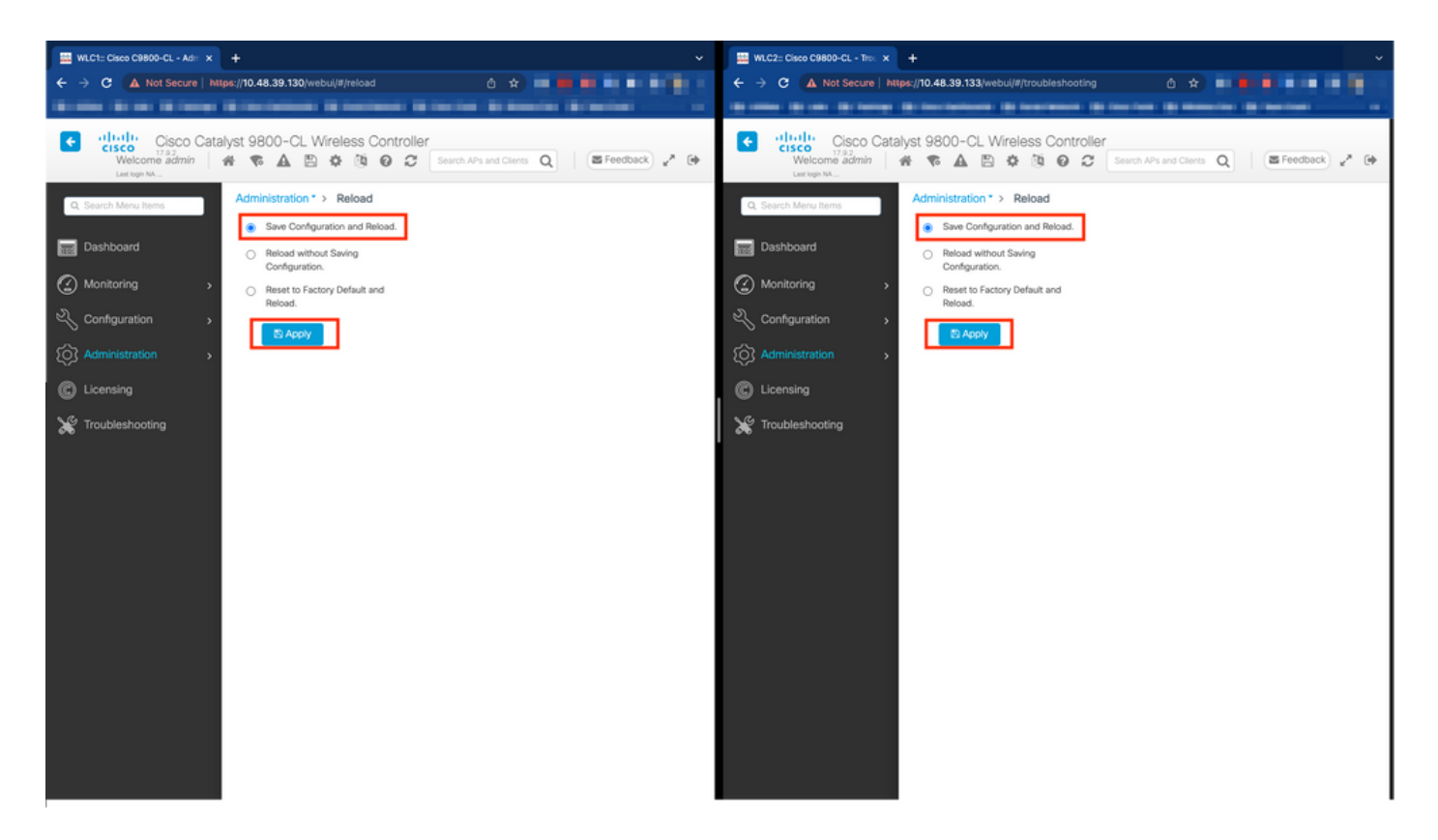

<u>:رماوألا رطس ةهجاو نم</u>

WLCx#reload Reload command is being issued on Active unit, this will reload the whole stack Proceed wit

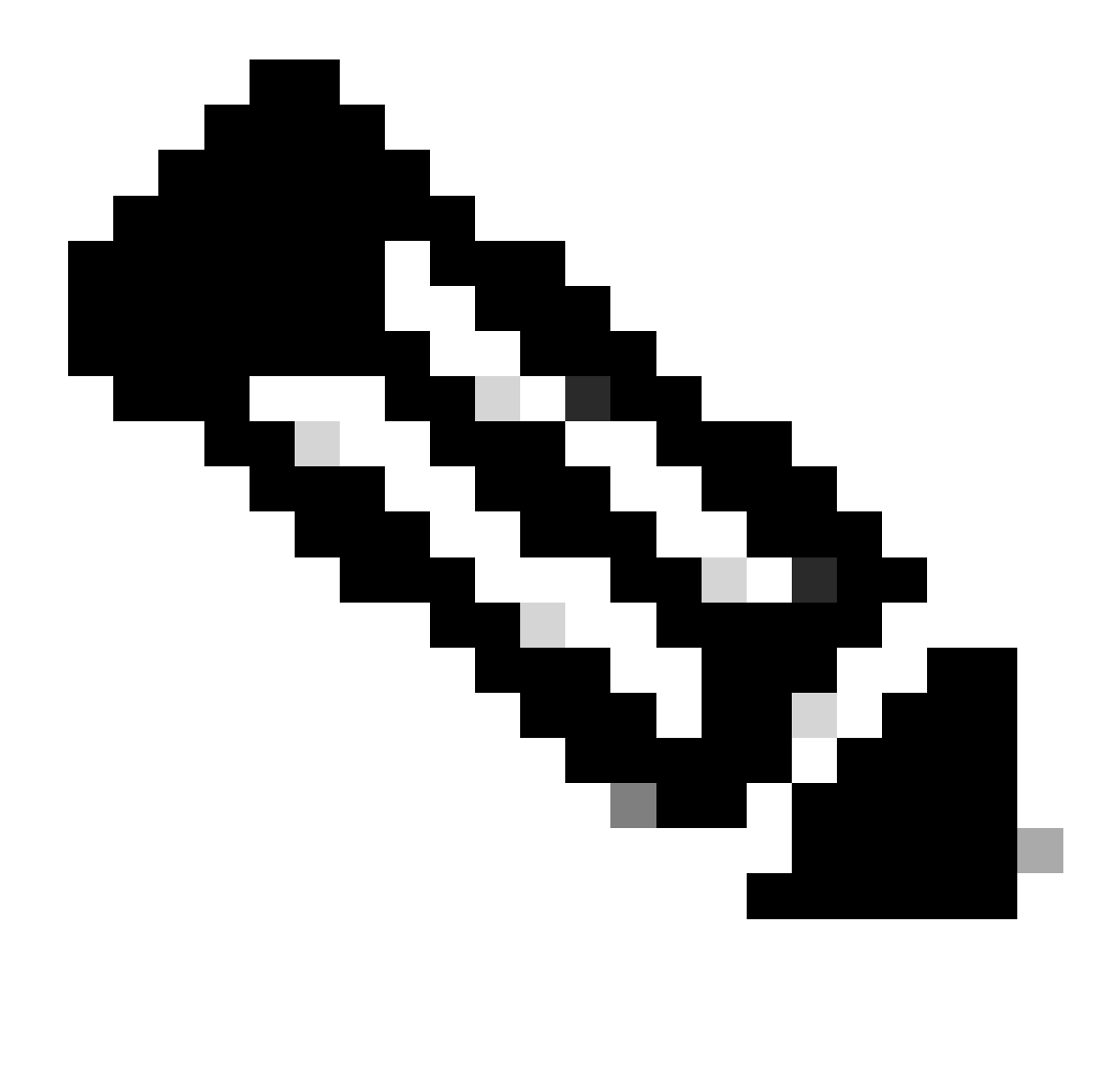

ناونع ىلإ ةفاضإلاب WMI ب صاخلا IP ناونع نم لك ةفاضإ ىلإ ةجاحب تنأف ،AAA مداخ مدختست تنك اذإ :**ةظحالم** (WLC) ةيكلساللا ةيلحملا ةكبشلا يف مكحتلا رصنع مدختسي .كب صاخلا AAA مداخ ىلع AAA ءالمعك IP RMI IP ةيلحملا ةكبشلا يف مكحتلا رصنع مدختسي .SSH تاسلج ىلع ةقداصملل هب صاخلا IP RMI ناونع امئاد .AAA مداخ ىلإ لوصولل WMI و RMI نم الك طشنلا (WLC (ةيكلساللا

#### ةحصلا نم ققحتلا

عيطتسي (يساسألا) مكحت زاهج دحاو ،بوغرم جوز HA لا ئشنيو اضعب مهضعب فشتكي HA نانثإلا نم مكحت زاهج الك نإ ام .CLI وأ gui لا نم لكيه نانثإلا بقاري نأ

#### :ةيموسرلا مدختسملا ةهجاو نم

ةحفص نم "راركت" بيوبتل| ةم|لع ىل| لقتن| ،9800 زارط (GUI) ةيموسرل| مدختسمل| ةهجاو نم راركتل| نيوكت ةبق|رمل .هذه ةشاشلا ةطقل يف حضوم وه امك ،"ماظنلا" < "ماع" < "ةبقارملا"

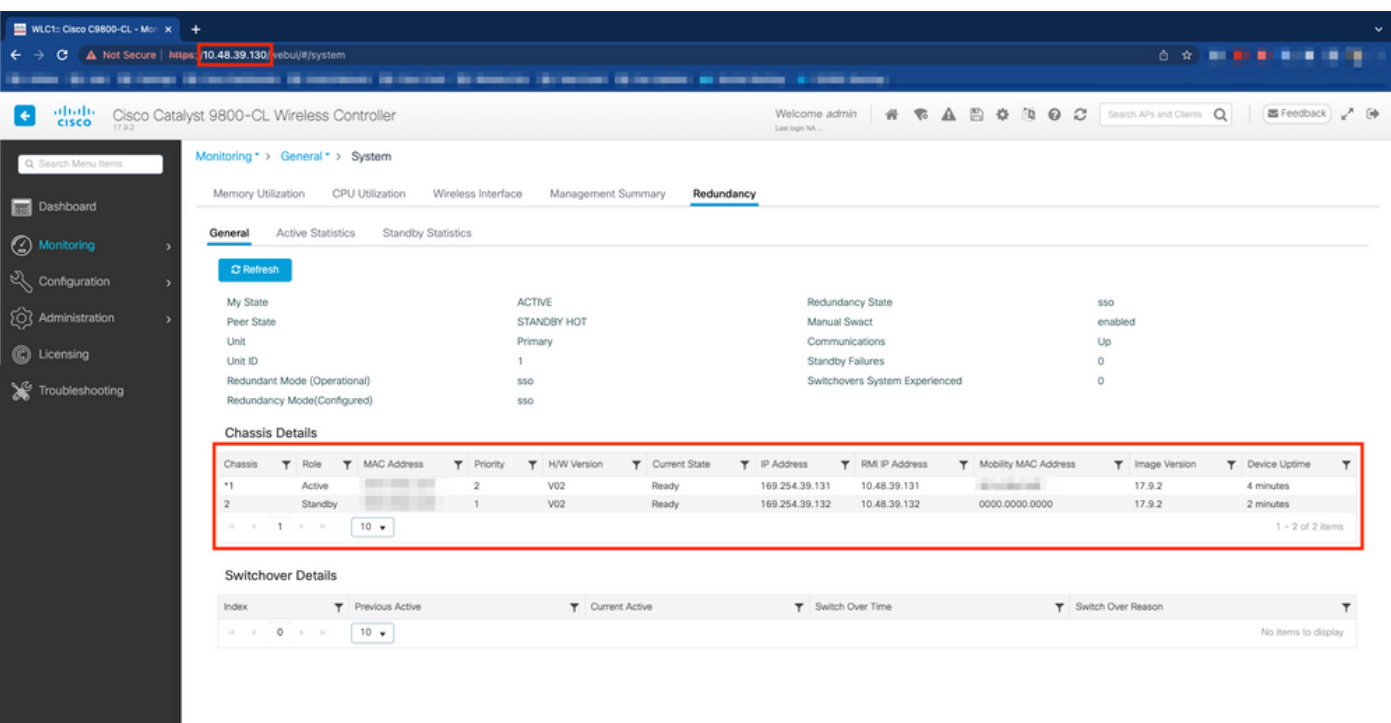

:رماوألا رطس ةهجاو نم

WLC#show chassis rmi Chassis/Stack Mac Address : 0050.568d.cdf4 - Local Mac Address Mac persistency wai

WLC#show redundancy Redundant System Information : ------------------------------ Available system uptiı

اهحالصإو ءاطخألا فاشكتسا

رجتملا يداحأ لعفلا در

اذه عمجا .حيحص لكشب ةيل|حل| هتل|ح الو HA جوزل HA بويع مهفب حمست يتل| رم|وأل| داتعمل| نمضتي show tech wireless ال : ديحو ةيلمع يف رمأ HA-related مظعم ىقلتو in order to رمأ

WLC#show tech wireless redundancy

رماوألا راهظإ

.رماوألا هذه مادختسإ نكمي ،راركتلا ذفانم ةلاحل

WLC#show chassis detail Chassis/Stack Mac Address : 0050.568d.2a93 - Local Mac Address Mac persistency

.ىلوأ ةوطخك اهحالصإو ءاطخألI فـاشكتسأ يف دعاسي امم ،راركتJJ ذفنم ةل|حو لكيهلI مقر رمألI اذه ضرعي .رمأ اذه تـلـمـعتـسا عيطـتـسي دحاو ،ءانيم keepalive لا يلـع تـادادع keepalive لـا تـققد in order to i

WLC#show platform software stack-mgr chassis active RO sdp-counters Stack Discovery Protocol (SDP) Coun

ىرخأ رماوأ

رماوأل| هذه مادختس|ب مكحتل| ةدحول راركت|ل ذفنم ىلع ةمزح طاقتل| نكممل| نم

WLC#test wireless redundancy packetdump start Redundancy Port PacketDump Start Packet capture started o

.pcap.haIntCaptureLo مسالا تحت ،مكحتلا ةدحو :bootflash يف رماوألا هذه مادختساب هؤارجإ متي يذلا طاقتلالا ظفح متي .رمأ اذه عم ءانيم راركت لا ىلع keepalive رابتخإ تضكر اضيأ عيطتسي دحاو

WLC#test wireless redundancy rping Redundancy Port ping PING 169.254.39.131 (169.254.39.131) 56(84) byt

ليصافتلا نم ديزم ىلع لوصحلا

اذه مادختسإ كنكمي ،تاريغتملا ىلء يلءفل انيوكتال ساكعنا ةيفيك انل حضوي يذل ROMMON تاريغتم نيوكت ضرعل .رمالI

WLC#show romvar ROMMON variables: MCP\_STARTUP\_TRACEFLAGS = 00000000:00000000 SWITCH\_NUMBER = 2 CONFIG\_F

.ةديفملا ليصافتل ا نم ديزم عم ريظنلا ةل0مو ،RP و RPI ليصافت نم الك ،لكيهلل ةيولوأل| رمأل| اذه حضوي

(WLC) ةيكلساللاا ةيلحملا ةكبشلا يف مكحتلا رصنع ىلع HA SSO ليغشتب موقت يتلا تايلمعل قباتل ان المعلى المعلى المك .mgr\_rif و mgr\_stack امهو ،ناتيلمع امهو

ةيطغتل انه تقولاا ةملعم طبض نكميو ،رمألا مادختساب يصن فJم ىلع امئاد ةدوجوملI تاراسملI عمجب مق ،كلذب مايقلل . اهحالصإو ءاطخألا فاشكتسأ ديرن يذلا ينمزلا راطإلا

show logging process stack\_mgr start last 30 minutes to-file bootflash:stack\_mgr\_logs.txt show logging

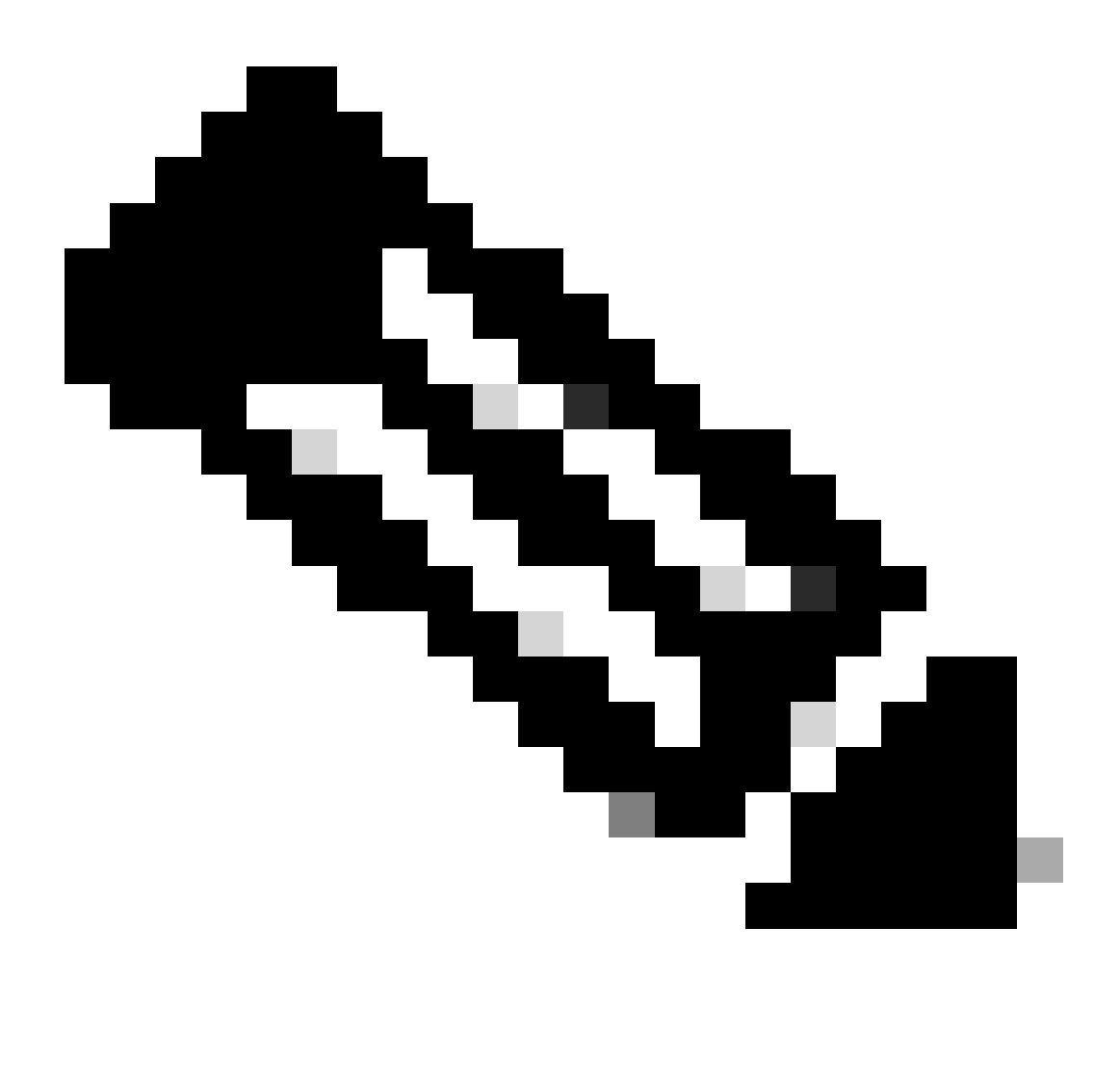

(WLC (ةيكلساللا ةيلحملا ةكبشلا يف مكحتلا ةدحوب صاخلا ةمدخلا ذفنم نأ ةظحالم مهملا نم :**ةظحالم** .دادعتسالا عضو يف مكحت ةدحوك مكحتلا ةدحو لمع ءانثأ هيلإ لوصولل لباق ريغو طشنم ريغ ةيطايتحالا

ةيجذومنلا تاهويرانيسلا

يرابجإلا مدختسملا

،مكحتلا تادحو نيب ليدبت لا مدختسم أدب امدنع رهظي ،"مدختسمل اضرف" ىرت نأ كنكمي ،ليوحتل تاظوفحم يف ترظن اذإ ، مادختساب redundancy force-switchover رمألا.

WLC#show redundancy switchover history Index Previous Current Switchover Switchover active active reaso

#### ةطشنلا ةدحولا ةلازإ تمت

ءانيم راركت لا ىلع لاصتإ نادقف ىلإ لدي يأ "تلزأ ةدحو طشن" تيأر عيطتسي تنأ ،خيرات switchover لا يف تنأ رظني نإ .مكحت زاهج نانثإلا نيب

#### WLC#show redundancy switchover history Index Previous Current Switchover Switchover active active reaso

يف مكحت ةدحو تـلطعت اذإ كلذ ثدحي نأ اضيأ نكمي نكلو ،مكحتلI يتدحو نيب طبارلI ضفخنا اذإ كلذ ثدحي نأ نكمي يف مكحتلا مئاوق نم لك ةبقارم مامتهالل ريثملا نم .تلطعت وأ (ةقاطلا لطعت) (WLC) ةيكلساللا ةيلحملا ةكبشلا ريغ ديهمت ةداعإ تايلمع/لاطعأ ثودح ىلإ ريشت ماظن ريراقت مهيدل ناك اذإ ام ةفرعمل (WLCs (ةيكلساللا ةيلحملا ةكبشلا .ةعقوتم

#### طشن دوقفم GW

ذفنء ىلع ةباوبلا عم لاصتالا دقف ىلإ ريشي يذل "طشن دوقفم GW" ىرت نأ كنكمي ،ليوحتلا تاظوفحم يف ترظن اذإ RMI.

#### WLC#show redundancy switchover history Index Previous Current Switchover Switchover active active reaso

.اهتباوبو ةطشنلا مكحتلا ةدحو نيب طابترالا لطعت ةلاح يف ثدحي اذهو

ىرخأ تارابتعا

HA SSO ل Catalyst 9800-CL

هلمحت HA نكمي ائيش سيل لوصولا نمز نأو لوصولا نمز لاخدإ لوبق ىلإ جاتحت ،ةيضارتفالا تائيبلا يف نوكت امدنع ،كلذ قيقحتلو .لكيهلا يف لطع يأ نع ةءافكو ةعرسب فشكلا ىلإ ليمي SSO HA نأل ،عورشم رمأ اذهو .حيحص لكشب لاصتالا تارابتخإ ىلإ ةفاضإلاب RMI و RP تاطابترإ نم لك ىلع keepalive لئاسر مادختساب رخآلا ةلاح نم لكيه لك ققحتي هذه نم يأ دقف ةلاح يفو .(هسفن نوكي نأ بجي يذلاو مهب ةصاخلا WMI تاهجاو دحأ ،اذهو) مهب ةصاخلا RMI ةباوب هاجتاب .<u>HA SSO ليل د</u> نم "ةكبشلاو ماظنلا لاطعأ ةجلاعم" يف لصفم وه امك ضارعألل اقفو سدكملا لعافتي ،رصانعلا

طيشنت لئاسر دقف ببسب تالوحملا ةبقارم عئاشلا نم ،Catalyst 9800 نم ةيرهاظلا HA SSO تاسدكم عم لمعلا دنع .ةيضارتفالل ةئييبلا متلخدأ يذل الوصول نمز ىل| كلذ عجري دق .RP طابترإ ربع للصتال ا

.RIF/سدكملا ةرادإ تالجس مادختسإ كنكمي ،keepalive RP طاقسإ تايلمع نم يناعي SSO HA سدكم ناك اذإ ام ديدحتل

#### ! Keepalives are missed 004457: Feb 4 02:15:50.959 Paris: %STACKMGR-6-KA\_MISSED: Chassis 1 RO/O: stack\_

طوقسلا تالاح نع جتني ام وهو "جودزم طشن فاشتكا" ءاشنإب لوحملا موقي ذئدنعف ،ليغشتلا ديق نيلكيهلا الك ناك اذإ .RP لوكوتورب يف

نكمي .دعاسي نأ نكمملا نم ةيرورضلا ريغ تالوحملا مذه بنجتل HA keepalive تالماعم لـيدعت نإف ةل|حلا هذه لثم يفو ،نيتملعم نيوكت

- لك نيب لاصتالا طيشنت لئاسر لئاسر نم نيتلاسر لاسرإ نيب لصفي يذلا تقولا رادقم **:طشن ظفح تقؤم** .لكيه
- .ريظنلا ضافخنا نع نالعإلل تيوفت مزلي يتلا لاصتالا طيشنت لئاسر ددع **:ةلواحملا ةداعإ تايلمعب ظافتحالا** •

دعب هنأ ينءي اذهو .5 ىلإ ةلواحملا ةداعإو ةيناث يللم 1 ىلع "ةايحلا ديق ىلع ءاقبإ" تقؤملا نييءت متي ،يضارتفا لكشب تايلمعل ةبسنلاب ةياغلل ةضفخنم ميقلا هذه نوكت دق .ليدبت ثدحي ،RP طابترإ ىلع keepalive نم ةيناث يللم 5 دقف .سدكملا تيبثتال تاملعملا هذه ةدايز لواحف ،RP keepalives مزح دقف ببسب رركتم لي دبت هجاوت تنك اذإ .ةيرهاظلا رشنلا

#### :ةيموسرلا مدختسملا ةهجاو نم

بيوبتلا ةمالع ىلإ لقتنا 9800، زارط (GUI (ةيموسرلا مدختسملا ةهجاو نم اهليدعت وأ SSO HA keepalive تاملعم ةبقارمل .هذه ةشاشلا ةطقل يف حضوم وه امك ،زاهجلا < ةرادإلا ةحفص نم راركت

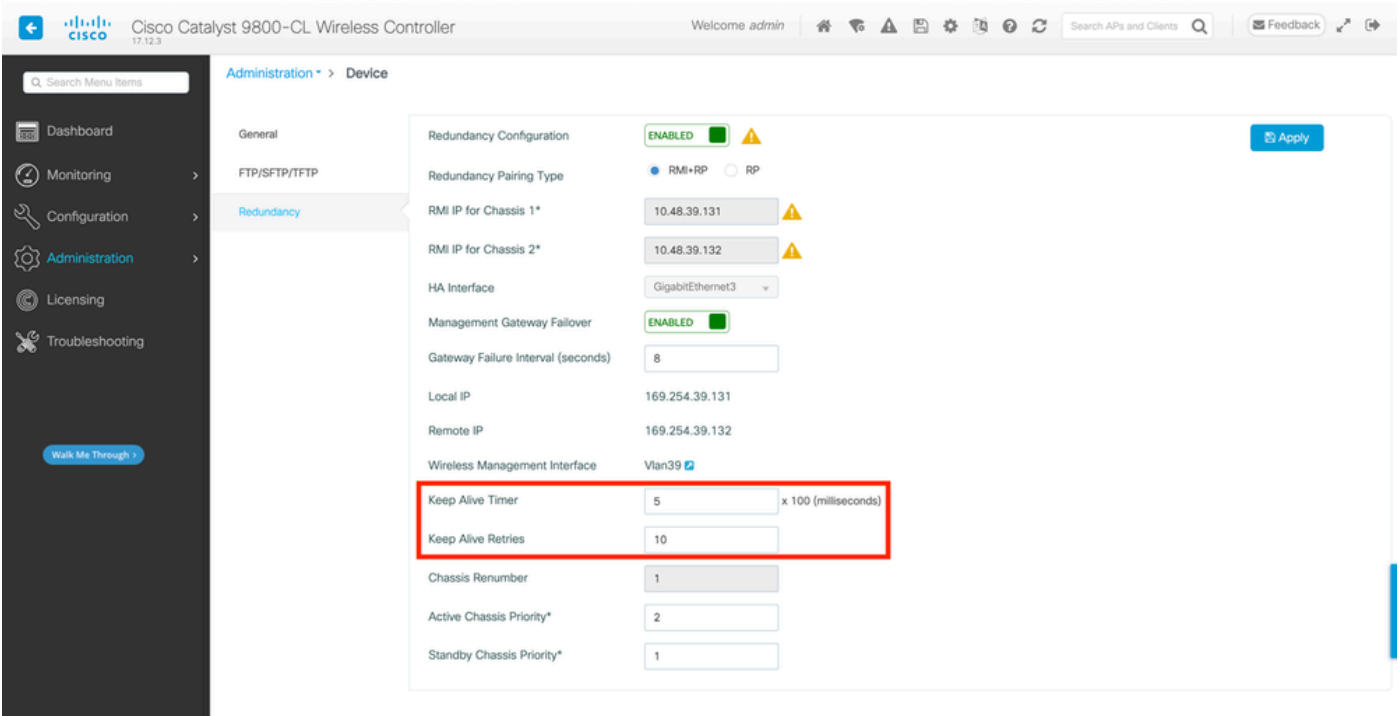

<u>:رماوألI رطس ةهجاو نء</u>

WLC#chassis redundancy keep-alive retries <5-10> WLC#chassis redundancy keep-alive timer <1-10>

ةبسنلاب .HA SSO سدكم يف كولسلا اذه لثم يف رخآ نيسحت دعاسي نأ نكمي ،تاملعملا هذه نيوكت ىلإ ةفاضإلابو متي نأ بجي ،ةيضارتفا ةئييب يف .دحاو كلس مادختساب ةداع رخآ لكيهب لكيه ليصوتب ةزهجأل حمست ،يداملا زاهجلل ةنراقم لوصو نمز ريفوت ىرخأ ةرم هنكمي يذل|و ،(vSwitch) يضارتفا لوحم ل|لخ نم لكيه لكل ينيبل| RP ذفنم ل|صت| لئاسر نادقف عنمي نأ نكمي رخآ نيسحت RP طابترإ ءاشنإل صصخم vSwitch لوحم مادختسإ دعيو .ةيداملا تالاصتالاب <u>.دش,رم ةباحس رش,ن ل مكحت زاهج يكل س,ال Gl9800-CL قزافح قدام [cisco](https://www.cisco.com/c/en/us/products/collateral/wireless/catalyst-9800-cl-wireless-controller-cloud/nb-06-cat9800-cl-wirel-cloud-dep-guide-cte-en.html) لل</u> يف اضيأ اذه تقثو .ريخأتلا ببسب لاصتال طيشنت مدع نم دكأتلاو CL9-0800 زارط (VMs) ةيضارتفالI ةزهجألI نيب RP طابترال صصخم vSwitch لوحم مادختسإ وه لضفألI ،كلذل .هب ىرخألا تانايبلا رورم ةكرح لخدت

Catalyst 9800 HA SSO لخاد تايلمع رشن ACI

ططخي IP ىلإ MAC ثيدحتال يناجم (ARP (GARP قيلآ اثيدح طشنال لكيهل| لمعتسي ،HA SSO سدكم يف ليدبت عقي امدنع

حبصي ل GARP لكيهلا لسري ،صوصخلا مجو ىلعو .مكحتلI ةدحول صصخم رورم ةكرح ملتسي هنأ دكأتو ةكبشلI يف .بسانمل للكيءل على المحم CAPWAP رورم ةكرح لوصو نم دكأتيو (WMI) ةيكلساللI ةكبشلI ةرادإ ةهجاول ديدجلI "كل|ملا"

ةكبشلا يف زاهج يأ نأ نم دكأتلا لجأ نم رجفني هنكلو ،عقاولا يف دحاو GARP لاسرإب اطشن حبصي يذلا لكيهلا موقي ال ،يلاتلابو ،ACI ب ةصاخلا ARP ملعت ةزيم ىلع عافدنالا اذه ىغطي نأ نكمي .هب صاخلا MAC ىلإ IP نييعت ثيدحتب موقي 9800. Catalyst نيوكت نم ناكمإلا ردق عافدنالا اذه ليلقتب ىصوي ،ACI مادختسإ دنع

:رماوألا رطس ةهجاو نم

#### WLC# configure terminal WLC(config)# redun-management garp-retransmit burst 0 interval 0

عيرسلا ليوحتلا ةزيم ليطعتب اضيأ ىصوي ،ليدبت ءانثأ 9800 ةطساوب هليغشت ءدب مت يذلا GARP عافدنا ديدحت عم مكحتلا ةدحو ىلإ احيرص اراطخإ ةطشنلا مكحتلا ةدحو لسرت ،عيرسلا ليوحتلا ني وكت دنع .يساسألا ماظنلا اذه ىلع (AP (لوصولا طاقن) ةلخادتم رورم ةكرح دجوت نأ نكمي ،اذه مادختسإ ءانثأ .لفسألل اهقيرط يف اهنأ هيف ركذت ،ةيطايتحالا سدكم لكشت يتلJ (WLC) ةيكلساللI ةيلحملI ةكبشلI يف مكحتلI مئاوق نم لك نيب (مەطاقسإ متي نيذلI ءالمعلاو س ةيساسألI ةينبال تيبثت ىلع ةزيملا مذه ليطعت دعاسي ،يلاتالابو .اهنم ةدحاو لزنت ىتح (HA رفوتال ةيلاع ( .(ACI) لوصول| يف مكحتل| ةەج|و رشن ت|يلمع م|دختس|ب لمعل| ءانثأ كيدل ةيكلس|لل|

<u>:رماوألI رطس ةهجاو نم</u>

WLC#configure terminal WLC(config)#no redun-management fast-switchover

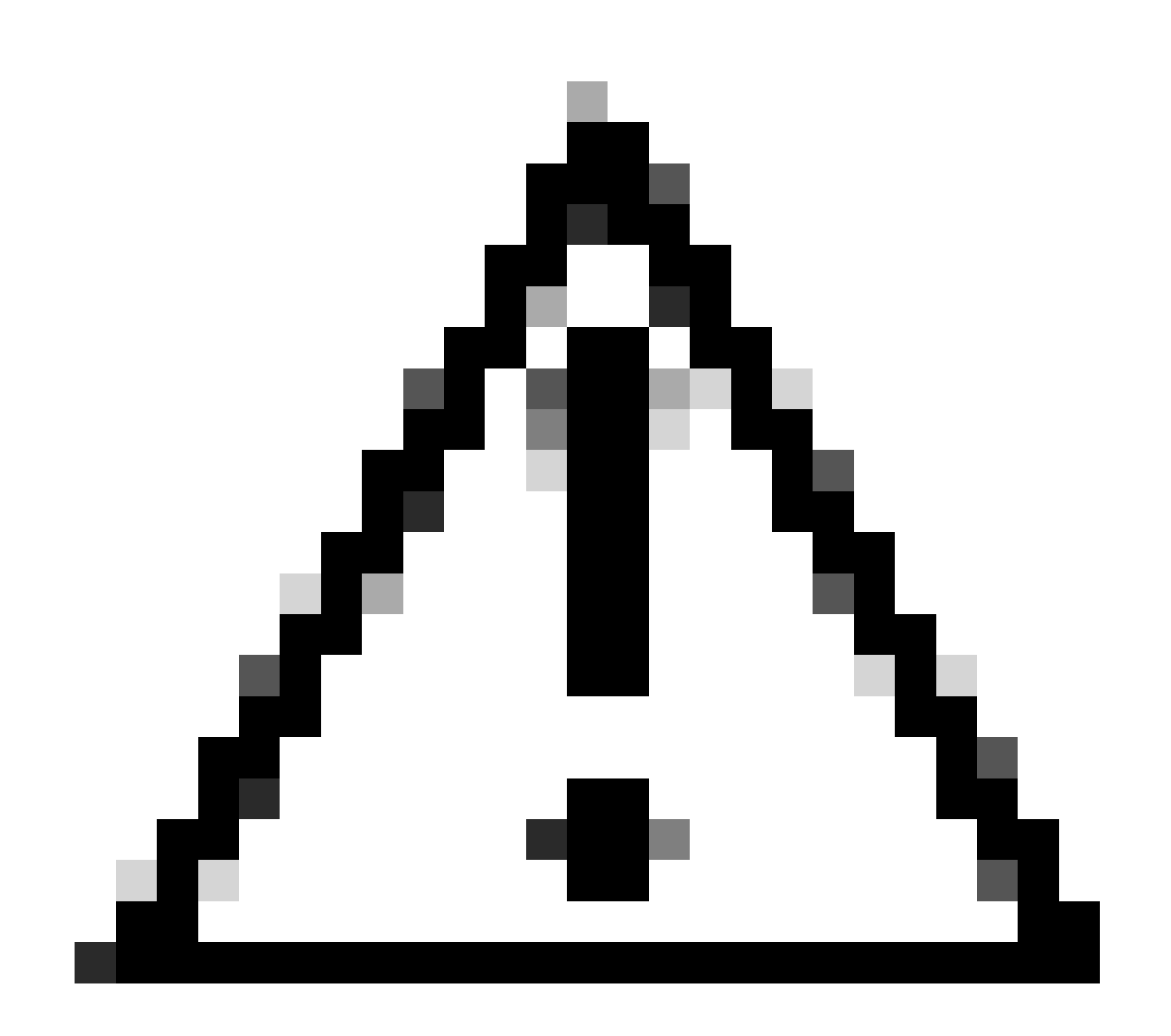

لشف تالاح ىلع طقف دادعتسالا عضو يف مكحتلا ةدحو دمتعت ،عيرسلا ليوحتلا ليطعت دنع هنأ ركذت :**ريذحت** نم ردق ىصقأب تائيءلا هذه ليكشت بجي كلذلو .ةطشنل| مكحتل| ةدحو فقوت تقو فاشتكال keepalive ةلهم .ةيانعلا

لوح تامولعملا" مسق يف ACI ةكبش لخاد 9800 ةزافح ةدامل SSO HA رشن تايلمع تارابتعا لوح ليصافت ةظحالم نكمي .Cisco Catalyst 9800 Series قيكل<u>ساللا مكحتلا ةدحو جمانرب نيووكت ليملد</u> نم "مكحتلا ةدحو يف ACI ةكبش رشن

عجارملا

- [HA](https://www.cisco.com/c/dam/en/us/td/docs/wireless/controller/9800/17-3/deployment-guide/c9800-ha-sso-deployment-guide-rel-17-3.pdf) [17.3 ةنيفسلا لوخد ليجست ليلد](https://www.cisco.com/c/dam/en/us/td/docs/wireless/controller/9800/17-3/deployment-guide/c9800-ha-sso-deployment-guide-rel-17-3.pdf) •
- [17.6 HA](https://www.cisco.com/c/dam/en/us/td/docs/wireless/controller/9800/17-6/deployment-guide/c9800-ha-sso-deployment-guide-rel-17-6.pdf) [ةنيفسلا لوخد ليجست ليلد](https://www.cisco.com/c/dam/en/us/td/docs/wireless/controller/9800/17-6/deployment-guide/c9800-ha-sso-deployment-guide-rel-17-6.pdf) •

ةمجرتلا هذه لوح

ةي الآل المادة النام ستن عن البان تم مادخت من النقت تي تال التي تم ملابات أولان أعيمته من معت $\cup$  معدد عامل من من نيمدخت في ميدان أول العامل م امك ققيقا الأفال المعان المعالم في الأقال في الأفاق التي توكير المالم الما Cisco يلخت .فرتحم مجرتم اهمدقي يتلا ةيفارتحالا ةمجرتلا عم لاحلا وه ىل| اًمئاد عوجرلاب يصوُتو تامجرتلl مذه ققد نع امتيلوئسم Systems ارامستناء انالانهاني إنهاني للسابلة طربة متوقيا.